# **CTI Products**

# RadioProl Dispatch

# **Installation and Configuration Guide**

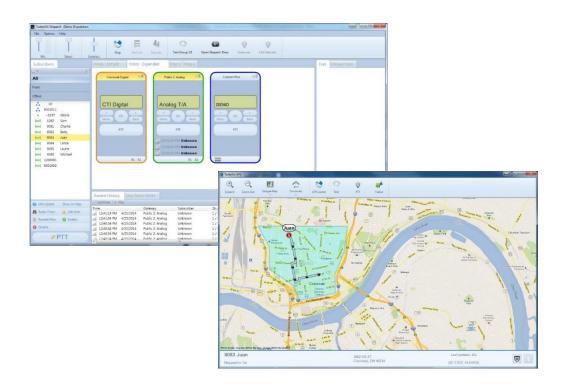

Document # S2-61785-811
For Version 8 Software

## **Contact Us**

Support, replacement part ordering, and service may be arranged by contacting our Cincinnati office. Parts for service can be returned following request of a Return Material Authorization.

CTI Products, Inc. 1211 W Sharon Rd Cincinnati, OH 45240

513-595-5900 support@ctiproducts.com

#### Disclaimer

Information in this document is provided with best efforts for completeness and accuracy. However, no guarantee is expressed or implied, and details may change without notice.

## Fonts used in this document:

Technical terms

Cross-references within this document

Hyperlinks to other documents or web pages

Warnings

Notes and important information

Software buttons, menus, menu options, folders, and pages

Software parameter values

# Contents

| 1 SYSTEM OVERVIEW                                               | 5  |
|-----------------------------------------------------------------|----|
| 1.1 System Components                                           | 5  |
| 1.2 Architecture                                                |    |
| System Maximum Build-out                                        | 8  |
| System Planner Document and Template                            | 8  |
| 1.3 What You Will Need                                          | 9  |
| PCs for Dispatch Client                                         | 9  |
| Audio and PTT Accessories                                       |    |
| RadioPro Dispatch Client Distribution CD                        | g  |
| RadioPro Dispatch License CD                                    | 9  |
| 1.4 System Considerations.                                      | 10 |
| System Planner Template                                         | 10 |
| IP Gateway and Control Station Radio Configuration              |    |
| Version Match                                                   |    |
| Control Station Radio Version                                   |    |
| PC Settings for Power and Display                               |    |
| 2. INSTALL TIME SERVER                                          | 12 |
| 2. INSTALL TIME SERVER                                          |    |
| 3. RADIOPRO DISPATCH CLIENT INSTALLATION                        | 14 |
| Step 1. Install Audio and PTT Accessories                       |    |
| Step 2. Install RadioPro Dispatch Client Software               |    |
| Step 3. Start the RadioPro Dispatch Client Software             | 14 |
|                                                                 |    |
| 4. CONFIGURATION                                                | 15 |
| 4.1 Configuration Overview                                      | 15 |
| 4.2 Example Configuration                                       |    |
| 4.3 CONFIGURATION USING CLONED SETTINGS                         |    |
| 4.4 CONFIGURATION WITHOUT USING CLONED SETTINGS                 |    |
| Step 1. Create an Administrator Password                        |    |
| Step 2. Manage IP Gateways                                      |    |
| Step 3. Configure Audio Device Presets                          |    |
| Step 4. Choose and Arrange Panels                               |    |
| Step 5. Add Tabs for Voice and GPS Maps                         |    |
| Step 6. Add and Configure Radio Controllers for Voice functions |    |
| Step 7. Configure other Dispatch Options                        |    |
| 4.5 SAVING THE PAGE LAYOUT                                      | 42 |
| 5. APPENDIX                                                     | 43 |
| 5.1 Configuration Files                                         | 43 |
| 5.2 Converting a Timed-License to a Non-Expiring License        |    |
| 5.3 TELEMETRY (REMOTE I/O) PANEL CONFIGURATION                  |    |
| Configuring radio-based Tallysman Sprite TW2xx modules          |    |
| Configuring Advantech Adam 6000 modules                         |    |
| Configuring RadioPro Dispatch for the Telemetry functions       |    |
| 5.4 Using the PTT to Drive an External Signal                   |    |
| 5.5 FEATURE AVAILABILITY                                        |    |
| Motorola MOTOTRBO Systems                                       |    |
| Kenwood NEXEDGE Systems                                         |    |
| · · · · · · · · · · · · · · · · · · ·                           |    |

| 6. DIAGNOSTICS & TROUBLESHOOTING             | 53 |
|----------------------------------------------|----|
| 6.1 Diagnostics                              | 53 |
| ARS/GPS Event Viewer                         |    |
| Simulations                                  | 55 |
| 6.3 Troubleshooting                          |    |
| Connections to IP Gateways                   |    |
| Audio                                        | 54 |
| Manage Devices Window                        | 50 |
| PTT Devices                                  |    |
| 7. INDEX                                     | 58 |
| 8. SYSTEM PLANNER TEMPLATE PAGE 1 OF 2       |    |
| RadioPro IP Gateways                         | 60 |
| 9. SYSTEM PLANNER TEMPLATE PAGE 2 OF 2       | 61 |
| RadioPro Dispatch Clients                    | 6  |
| RadioPro Solo, Talk, and Talk Mobile Clients |    |

# 1 SYSTEM OVERVIEW

**RadioProÎ** provides remote access to 2-way radios via IP Networks. This õDispatch over IPö (DoIP) solution consists of PC-based software allowing voice and data communications between PC users and 2-way radio subscribers. Communications with radio subscribers is also possible for remote mobile users using Android or iOS devices. A RadioPro system consists of at least one RadioPro IP Gateway (server) and at least one client (DispatchÎ, SoloÎ, TalkÎ, or Talk for MobileÎ) with an IP network connecting the RadioPro components.

# 1.1 System Components

CTIøs Dispatch over IP system is based on Server-Client architecture. System components are described below:

RadioPro IP Gateway Kit (CTI Part # S2-61815) is the hardware interface that connects a mobile radio (control station) to an IP network. The IP Gateway is the Server for the control station radio connected to it. Each control station radio used for voice requires one IP Gateway. System components, such as IP Gateways and clients (Dispatch, Solo, Talk, or Talk Mobile), may be located

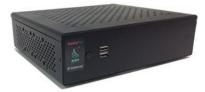

together or separated geographically and connected via a Wide Area Network (WAN) or Virtual Private Network (VPN). An optional license can be purchased for the IP Gateway to allow users of Solo, Talk, and/or Talk for Mobile client applications to connect to the two-way radio system. Each IP Gateway requires a static IP address. For more information, see the following documents:

RadioPro IP Gateway - Installation Guide, Document # S2-61781 RadioPro IP Gateway Data Sheet RadioPro System Brochure

• RadioPro Dispatch Client (CTI Part #s S1-61770 Core, S1-61771 Voice Module, S1-61772 GPS Module, S1-61773 Telemetry Module, S1-61774 Text Messaging Module) is a dispatch console for PCs that provides voice dispatching to multiple simultaneous radio channels or talk groups, as well as GPS/AVL, Telemetry, Text Messaging, and Voice Logging. Windows 10 Pro, 8 Pro or Windows 7 Pro operating system is required. This application can be used with either Motorola MOTOTRBO or Kenwood

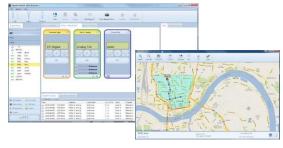

NEXEDGE systems. System components, such as Dispatch clients and IP Gateways, may be located together or separated geographically and connected via a Wide Area Network (WAN) or Virtual Private Network (VPN).

For more information, see the following information:

RadioPro Dispatch Client Installation and Configuration Guide, Document # S2-61785

RadioPro Dispatch Client User Guide, Document # S2-61786

RadioPro Dispatch Client Data Sheet

RadioPro System Accessories Catalog

RadioPro System Brochure

• **SoloÎ** Client is a software application for PCs and notebooks that provides voice dispatching to a single radio channel or talk group. The virtual radio head duplicates the full functionality of a XPR4550/5550

control station, including channel steering. Other features include Voice Logging for 24 hours, Text Messaging, and channel steering. It requires Windows 10, 8, 7, or XP operating system. This application can be used with only Motorola MOTOTRBO systems. The use of this application requires a license installed on the IP Gateway.

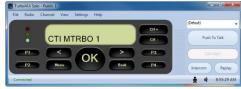

The license will permit some number of simultaneous Solo, Talk, and Talk Mobile application users to connect to the radio system. System components, such as clients and IP Gateways, may be located together or separated geographically and connected via a Wide Area Network (WAN) or Virtual Private Network (VPN).

For more information, see the following documents:

RadioPro Solo Installation Guide, Document # S2-61568

RadioPro Solo User Guide, Document # S2-61432

RadioPro Solo Data Sheet

RadioPro System Brochure

• Talkı for Windows PC is a software application for PCs and notebooks that provides voice dispatching to a single radio channel or talk group. Other features include Voice Logging for 24 hours, Text Messaging, and channel steering. It requires Windows 10, 8 or 7 operating system. This application can be used with either Motorola MOTOTRBO or Kenwood NEXEDGE systems. The use of this application requires a license installed on the IP Gateway. The license will permit some number of simultaneous Solo, Talk, and Talk Mobile application users to connect to the radio system. System components, such as clients and IP Gateways, may be located together or separated geographically and connected via a Wide Area Network (WAN) or Virtual Private Network (VPN). For more information, see the following documents:

<u>RadioPro Talk for PC Data Sheet</u> RadioPro System Brochure

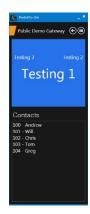

• Talkî for Mobile devices is a mobile app for Androidî and iPhoneî /iPadî that provides remote access to a 2-way radio system for voice communications, text messaging, and locating another user. This application can be used with either Motorola MOTOTRBO or Kenwood NEXEDGE systems. The Mobile app is useful over cellular or Wi-Fi networks when you are on-the-go and outside the coverage of your radio system, yet still need radio communications. The use of this application requires a license installed on the IP Gateway. The license will permit some number of simultaneous Solo, Talk, and Talk Mobile application users to connect to the radio system.

RadioPro Talk for Mobile Devices How-to-Guide RadioPro Talk for Mobile Devices Data Sheet RadioPro System Brochure

For more information, see the following documents:

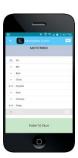

• Control Station Radio - A control station radio must be used as the interface to the radio system, and connects to a RadioPro IP Gateway using the rear accessory/communications port. Each control station radio used for voice requires one IP Gateway. Radio models that can be used for a Control Station radio and provide full radio functionality from a RadioPro client include:

Motorola MOTOTRBO: XPR5550/5580 (North America)

DGM5500/8500 (Latin America)

DM4600/4601 (Europe)

XiR M8260/M8268/M8660/M8668 (Asia Pacific)

• Kenwood NEXEDGE: NX-700/800 (preferred for NEXEDGE)

NX-720/820 (NX-700/800 is preferred)

- **Personal Computer or Workstation** is required to host the RadioPro Dispatch, Solo, or Talk for PC clients. See *PCs for Dispatch Client* on Page 9 for more details.
- **Accessories** Console accessories may include microphone and speakers (or headset), Push-to-Talk footswitch, and touch screen monitor. See *RadioPro Accessories Catalog* for details.

# 1.2 Architecture

The IP Gateways interface the radio system to an IP network. One IP Gateway is required for each control station radio used for voice. The IP Gateways and control station radios can be centrally located or scattered among different locations using a Virtual Private Network (VPN) or Wide Area Network (WAN) such as the Internet.

Each IP Gateway in a RadioPro system acts as the server for the Control Station Radio connected to it, and ensures easy wide-area deployment. Since there is not a server PC, the architecture reduces õsingle point-of-failureö concerns.

A system may have a mixture of RadioPro Dispatch, Solo, and Talk clients for PCs, as well as RadioPro Talk for Mobile apps running on mobile devices. These Clients may be centrally located or scattered among different locations using a Virtual Private Network (VPN) or Wide Area Network (WAN) such as the Internet.

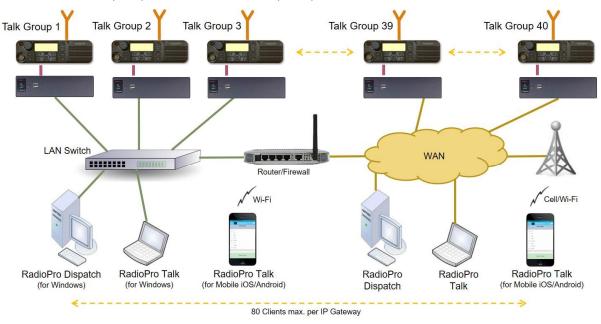

# System Maximum Build-out

A RadioPro system may have maximum components listed below.

| System Component                                                               | Maximum |
|--------------------------------------------------------------------------------|---------|
| Dispatchï Clients                                                              | 20      |
| Simultaneous Solo, Talk, and Talk for Mobile client connections per IP Gateway | 80      |
| IP Gateways                                                                    | 50      |

# System Planner Document and Template

The <u>RadioPro System Planner S2-61645</u> includes examples for various radio network topologies, and should be consulted if the RadioPro Dispatch client is being deployed.

Use the System Planner Template (located at the end of this document) in the planning phase of a project to record IP addresses, usernames, passwords, serial numbers, and device names.

# 1.3 What You Will Need

# PCs for Dispatch Client

PCs that will be used to run the RadioPro Dispatch client software must have the following:

- Platform: Dell Optiplex 7020 (or Vostro, Inspiron, or Precision) or HP Compaq Pro or Compaq Elite.
- Processor: Intel Core i5, or better
- Operating System: Windows 10 Pro, 8 Pro, or 7 Pro recommended. Dispatch client must have õRun as Administratorö enabled under the õPrivilege Levelö topic of the õCompatibilityö tab.
- Memory: 8 GBytes recommended (4 GBytes minimum)
- 1st Hard Disk: 160 GBytes minimum, for Operating System.
- 2<sup>nd</sup> Partition or Hard Disk: 2 TBytes recommended, for Voice & Event History Logging (500 GBytes minimum). The 2<sup>nd</sup> Hard Disk may be an external hard disk connected via eSATA, or a network storage device. (Externally connected USB drives are not recommended since many have access times that are too slow.) Alternatively, a 2<sup>nd</sup> partition on the first hard disk could be used for History Logging. (Logging is not permitted on the C Partition.) At normal Sampling Rate of 11kBytes/s, continuous recording (100% duty) of one radio channel for 24 hours will require 1.9 GBytes of Hard Disk space. Normal channel activity will range from 10% to 60% duty.
- CD/DVD-ROM
- IP Network Interface: 10Mbps or faster. Network bandwidth requirement is 22kBytes/s (maximum) for each connected RadioPro IP Gateway.
- Monitors: Dual recommended if both voice dispatching and GPS mapping functions are used, 20ö minimum each, 23ö recommended.
- Headset (USB, Analog, or Bluetooth), or Desktop Mic and Stereo Speakers

PCs will also require. Net version 4.0 or higher. During installation of the RadioPro Dispatch client software, allow this update to occur. During Windows updates, select all optional updates.

#### Audio and PTT Accessories

A professional quality desk microphone and speakers will be needed to transmit and receive audio between a Dispatcher and the radio system. Alternatively, a professional quality headset can be used.

One or more footswitches may also be installed to activate Push-to-Talk for one or more radio channels.

See <u>RadioPro System Accessories</u> brochure for recommended accessories.

# RadioPro Dispatch Client Distribution CD

The RadioPro Dispatch client is available on the distribution CD, Part Number S2-61791.

# RadioPro Dispatch License CD

Each PC that runs the RadioPro Dispatch client requires a unique software license file. Installation of a valid software license allows the following:

- Connection to a number of RadioPro IP Gateways.
- Proper operation of software modules such as Voice, GPS, Text, and Telemetry.

CD Part Number S2-61792 contains this license file. Connections for additional IP Gateways and additional modules can be purchased and added to the license file at any time.

RadioPro Dispatch can be run in õDemo Modeö without the use of a software license. In Demo Mode, a RadioPro Dispatch client can connect only to CTIøs demo radio system in Cincinnati.

# 1.4 System Considerations

# System Planner Template

Use the System Planner Template at the end of this document to record device names, passwords, and IP addresses.

# IP Gateway and Control Station Radio Configuration

Before installing the RadioPro Dispatch client, the IP Gateway(s) must be configured using the ICU.exe utility (IP Configuration Utility) and installed on an IP network. In addition, the Control Station(s) must be configured using the manufacturer¢s configuration software. See *IP Gateway Installation Guide S2-61781* for more details.

# **GPS Mapping Support**

Note: GPS Mapping is not available in all configurations. Please see Section 5.5 Feature Availability on Page 52 for more details.

Mapping of subscriber radios requires the following:

- IP Gateways must have GPS enabled using ICU.exe
- Control Station radios CANNOT have GPS or ARS enabled
- Subscriber radios MUST have GPS and ARS enabled

#### Version Match

RadioPro Dispatch clients and IP Gateways must have compatible versions in order to communicate with each other. Compatibility can be ensured when the first two digits of the version match. (The third digit indicates a minor revision, and does not need to match.)

In addition, the license file for a RadioPro Dispatch client must be at the same major revision level. In other words, a RadioPro Dispatch software license key for version 8 is required to run RadioPro Dispatch version 8. (A version 7 license key will not be able to run RadioPro Dispatch version 8.)

## **Control Station Radio Version**

The control station radio connected to the IP Gateway must at least have the minimum firmware version listed below.

| Control Station Radio                                 | Minimum Version |
|-------------------------------------------------------|-----------------|
| Motorola MOTOTRBO in Conventional, IPSC, Cap+, or LCP | 1.08.0          |
| Motorola MOTOTRBO in Connect Plus mode                | 2.2.0           |
| Motorola MOTOTRBO Connect Plus Option Board           | 1.3.0           |
| Kenwood NEXEDGE NX-800                                | 1.23.00         |

# PC Settings for Power and Display

#### Power Settings

The Power Settings should be adjusted so that the PC does NOT hibernate or sleep. Use the **Power Options** item in the **Control Panel** to make these adjustments.

#### **USB** Controller Settings

USB controllers within the Dispatch PC should be configured to disallow power management. Use the **Device**Manager item in the **Control Panel** to make these adjustments. In the **Device Manager** window, open the **Universal**Serial Bus controllers folder. And then for each **USB Root Hub** listed, use the Power Management tab to **disable**õAllow the computer to turn off this device to save powerö.

# Display Properties

The RadioPro Dispatch client has been designed to be used with display monitors with the following display properties:

- Font Size ó Normal
- DPI Normal (96DPI)

Altering the above settings may cause some information for the RadioPro Dispatch client to be displayed improperly.

## **Touch Screen**

RadioPro Dispatch software will interpret touches on a touch screen as general game controller events. If a touch screen is being deployed for this software installation, then **disable** touch parameters in the Windows operating system, usually found in the Control Panel under õ**Tablet PC Settings**ö.

# 2. INSTALL TIME SERVER

During installation of the IP Gateways, the IP address of a õNTP Serverö may have been specified using the ICU (IP Configuration Utility). In order for all IP Gateways to report the same time, and logging at the Dispatch client to have accurate times, the IP Gateways must all reference the same Time Server. This Time Server can be one of the following:

- An existing Time Server on the Local Area Network.
- Public domain Time Server accessed using the Internet.
- Local Time Server installed on a common PC, such as the Dispatch client console PC.

A local time server is available for use if needed, and can be found on the Dispatch client distribution CD, in the Absolute Time Serverö folder. Perform the following steps to install this time server:

1. Double-click on the file

"Absolute-Time-Server-vx.x.xxxx.msi".

The window shown at right will be displayed:

2. On the above window, click the **Activate** button to display the Activation window shown at right.

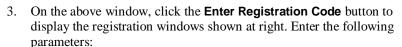

Order ID: 3D4HFFK-A5V4HX

Serial Number: ATSE-UDZF-5TCJ-PLQ4-4JDP

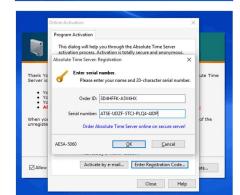

4. Click the **OK** button to display the confirmation page shown at right.

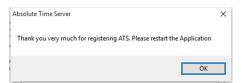

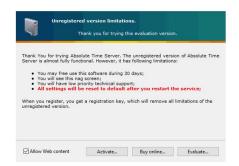

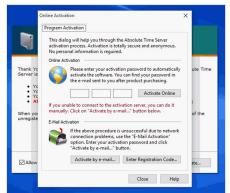

- 6. Open the Absolute Time Server application by performing one of the following:
  - a. Click on the Windows Start button, type õabsolute time serverö in the search box, and then choose õAbsolute Time Server Managerö from the list to display the window shown to the right.
- 7. **Disable** both **RFC-868 (Time)** time servers, and **Enable** the **RFC-2030 (SNTP)** time server as shown. Then click the **Apply** button.
- 8. Restart the PC.

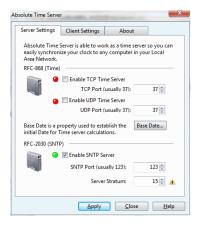

# 3. RADIOPRO DISPATCH CLIENT INSTALLATION

Prior to installing the RadioPro Dispatch client software, any required IP Gateways should be installed. See <u>IP Gateway</u> <u>Installation Guide S2-61781</u> for additional details.

# Step 1. Install Audio and PTT Accessories

Install any required microphones, speakers, headsets, and push-to-talk devices. Allow the Windows operating system to discover these devices and automatically install device drivers before continuing.

See RadioPro System Accessories brochure for recommended accessories.

# Step 2. Install RadioPro Dispatch Client Software

Insert the installation CD (S2-61791) into the CD ROM drive. If the installation does not auto-start, double-click the file named "setup.exe".

The RadioPro Dispatch client must have the Run as Administrator parameter enabled as follows.

#### Windows 7

- a. Right-click on the **RadioPro Dispatch** icon on the desktop, then click **Properties** from the menu.
- b. On the **Compatibility** tab, under the Privilege Level topic, place a check in the box for **Run this program as an Administrator**.

#### Windows 8 and 10

- a. Right-click on the **RadioPro Dispatch** icon on the desktop, then click **Properties** from the menu.
- b. On the **Shortcut** tab, click the **Advanced** button, and then place a check in the box for **Run as administrator**.

# Step 3. Start the RadioPro Dispatch Client Software

Double-click the *RadioPro Dispatch* icon on the PC desktop to start the program. The initial (unconfigured) screen may appear similar to the following the display at right.

Use the following steps to import a Software License:

- Insert the RadioPro Dispatch License CD (S2-61792) into the CD ROM drive.
- b. Click the **Import New License** button.
- c. Choose the License File on the CD, and then click the **OK** button.

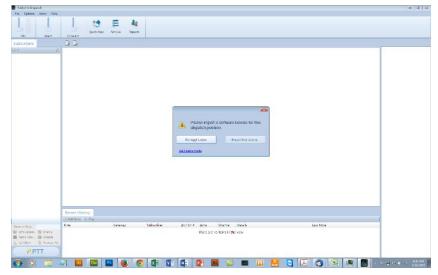

# 4. CONFIGURATION

# 4.1 Configuration Overview

Configuring RadioPro Dispatch involves the following steps:

- 1. **Create an Administrator Password** (Page *17*)
  Create a password that administrators will use to configure RadioPro Dispatch.
- 2. **Manage IP Gateways** (Page *18*)
  Use the *Manage IP Gateways* window to configure connections to the IP Gateways.
- 3. **Configure Audio Device Presets** (Page 20)
  Configure microphones, headsets and speakers for transmit and receive audio.
- 4. Choose and arrange Panels to be shown (Page 23)
  Choose which panels to show such as Subscribers, Recent History, Messages, Geo-fence Alerts, Telemetry, and Missed Calls
- 5. Add Tabs for Voice and GPS Maps (Page 24)
  Show and arrange the locations of the dock-able tabs for Voice channels and GPS Maps.
- **6.** Add and configure Radio Controllers for Voice functions (Page 24) Add radio controllers to voice tabs for each Talk Group or channel to be accessed.
- 7. **Configure other Dispatch options** (Page 26) Select options that will customize the way in which Voice and GPS tabs function.

Configuration can be performed only if the program is in *Edit* mode. To change to *Edit* mode, click on the **File** menu, and then click **Edit**. (If **Lock** is displayed in the menu, then the RadioPro Dispatch client is already in *Edit* mode.)

# 4.2 Example Configuration

RadioPro Dispatch may be configured in many different ways. An example configuration is shown below.

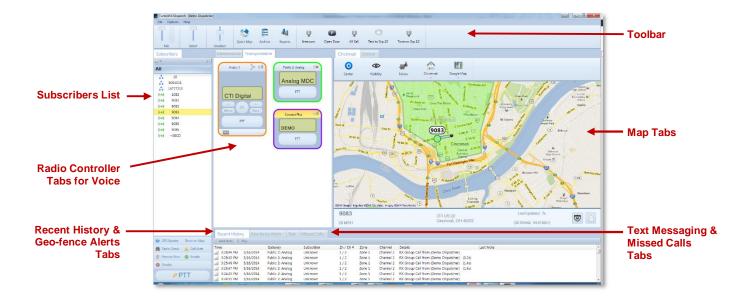

# 4.3 Configuration using Cloned Settings

If a Dispatch console PC has already been configured, and it is desired to clone that configuration to additional console PCs, then use the Clone function using the following steps.

#### On the already-configured console PC:

- 1. Change RadioPro Dispatch to *Edit* mode by clicking on the File menu, and then choose Edit.
- 2. From the **File** menu, choose **Clone Settings**, and then then choose a file name and storage location. A file will be saved with an extension of otrbodatö.
- 3. From the **File** menu, choose **Lock** to return RadioPro Dispatch to the *Run* mode.
- 4. Copy the file saved above to a USB flash drive or network storage location.

## On the unconfigured console PC:

- 5. Change RadioPro Dispatch to *Edit* mode by clicking on the **File** menu, and then choose **Edit**.
- 6. From the **File** menu, choose **Import Cloned Settings**, and then then choose a file name and storage location selected in Step 4 above.
- 7. Import the License File for this Dispatch console.
  - a. While in *Edit* mode, click the **Options** menu item, then click **Update License** to display the **Update License** window shown at right.
  - b. Install the License Key CD (CTI # S2-61792) into the CD-ROM drive. (A USB Hardware Key is no longer supplied or needed with Dispatch Version 8.)
  - c. Click the **Import** button, and then locate and select the License Key file on the CD. The **Update License** window should now reflect the licensing allowed for this installation, similar to the screen-capture at right.
  - d. Close the **Update License** window.
- From the File menu, choose Lock to return RadioPro Dispatch to the Run mode.

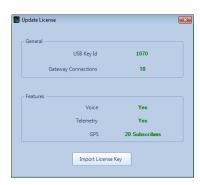

# 4.4 Configuration without using Cloned Settings

# Step 1. Create an Administrator Password

A person using the RadioPro Dispatch client can be either a *User* or an *Administrator*. An *Administrator* will be allowed to make changes to RadioPro Dispatch using a password. A *User* will be prevented from making changes to the configuration.

An *Administrator* password can be created by using the following steps:

- 1. If not already in *Edit* mode, change to *Edit* mode by clicking on the **File** menu, and then choose **Edit**.
- 2. From the **File** menu, click **Save As**, and then choose a file storage location such as: c:\Program Files (x86)\CTI Products\RadioPro

After choosing a filename and storage location for this configuration file, the following **Password Protect File** window will be displayed.

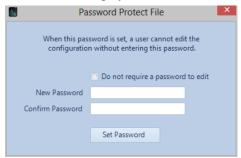

Enter a password into both the New Password and Confirm Password boxes, and then click the Set Password button.

# Step 2. Manage IP Gateways

While in *Edit* mode, configure the connections to IP Gateways using the following steps:

1. Click on the File menu, then click Manage IP Gateways to display the following window:

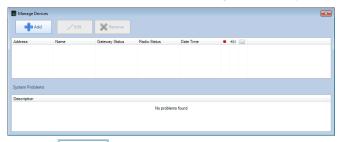

2. Click the button to display the following **Add Gateway** window:

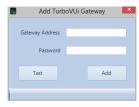

3. In the **Gateway Address** field, enter the IP Address for the RadioPro IP Gateway. The default port used by a RadioPro IP Gateway is TCP port 48222. If needed, the port number of an IP Gateway can be changed by using the ICU.exe utility. If the default port for an IP Gateway has not been changed, then only the IP address is needed in the **Gateway Address** field. However, if the port number for an IP Gateway has been changed to a non-default value, then the IP address must be followed by the colon symbol õ:ö, and then followed by the port number, as shown in the following example:

If the IP Gateway is connected to a different IP LAN subnet than the RadioPro Dispatch client PC, then enter the external IP address of the firewall or router that is protecting that subnet. In this case, a port-forwarding rule is needed to be programmed into the firewall or router for each IP Gateway.

See RadioPro IP Gateway Installation Guide S2-61791 for additional details.

- 4. Enter the **Password** for the IP Gateway.
- 5. Click the **Test** button to determine if the RadioPro IP Gateway is accessible using the IP Network. õConnection Successfulö will be displayed if the connection succeeded.
- 6. Finally, click the Add button to add this RadioPro IP Gateway to the device list as shown in the following:

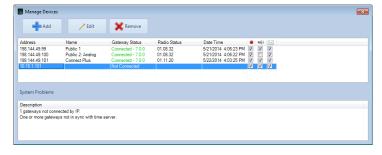

Table headings in the above window are defined as follows:

#### **Address**

IP Address assigned to IP Gateway, and Port Number

#### Name

Name assigned to IP Gateway

## **Gateway Status**

Indicates Connected and firmware version of IP Gateway, or Not Connected

#### **Radio Status**

Indicates firmware version of Radio if connected, or Not Connected

## Date / Time

Date and Time being used by IP Gateway

#### **Record Option**

Checking this option allows logging of audio for this IP Gateway to the database

#### **Audio Option**

Checking this option allows audio to be heard for this IP Gateway

# **Text Option**

Checking this option allows text messaging for this IP Gateway

- 7. Repeat Steps 2 through 6 for each RadioPro IP Gateway in the system.
- 8. To remove a RadioPro IP Gateway from the device list, select the device, and then click the

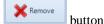

9. To edit the IP Address or Password for an IP Gateway, first select the IP Gateway from the list, and then click the button.

# Step 3. Configure Audio Device Presets

While in *Edit* mode, options are available that will customize the way in which audio will be transmitted and received. Click on the **Options** menu, click **Audio Presets**, and then click **Config** to display the following window.

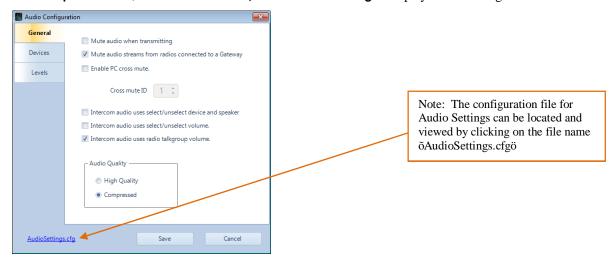

Click the Apply button to save all Audio Configuration settings.

#### General tab

Use this tab to configure audio parameters such as Muting, Intercom, and Audio Quality.

#### **Mute Audio When Transmitting**

Select this option if the Dispatcher is making a voice call, and the audio is being received on another nearby radio, making it difficult to continue the call because of a lag in the repeated audio.

#### Mute audio streams from radios connected to a Gateway

Select this option if bothersome audio transmissions are being received by another radio resource connected to the RadioPro Dispatch client. This is also referred to as õRF Cross Mutingö.

## **Enable PC Cross Mute**

Select this option to mute audio from adjacent PCs. Adjacent PCs should have the **SAME Cross Mute ID** selected. This is also referred to as õAudio Cross Mutingö.

#### Intercom Audio uses select/unselect device and speaker

Select this option to direct received *Intercom Audio* to same devices configured for Select and Unselect volume. If this option is not enabled, then received *Intercom Audio* will be directed to device chosen for the *Intercom Out* parameter located in the **Devices** tab.

## Intercom Audio uses select/unselect volume

Select this option to modify the volume level set for the **Intercom Volume** parameter located in the **Devices** tab based on whether the receiving radio is **Selected** or **Unselected**.

#### Intercom Audio uses radio talk group volume

Select this option to modify the volume level set for the **Intercom Volume** parameter located in the **Devices** tab based on the volume level set in the Radio Controller for a particular talk group.

#### **Audio Quality**

Compressed Mode (2.2kBytes/s per client user and Talk Group) should be used when either:

a RadioPro client is connected to the IP Gateway(s) using a WAN such as the Internet, or there is a concern that õHigh Qualityö mode will use too much bandwidth.

*High Quality Mode* (22kBytes/s per client and Talk Group) should be used when:

Neither of the conditions listed above for õCompressed Modeö exist, and the additional 10% improvement in audio quality is needed.

Click the button to save all Audio Configuration settings.

#### Devices tab

Use this tab to add **Audio Presets** to the **Options** menu. Multiple **Audio Presets** can be entered to accommodate several different audio configurations using different microphones, headsets, and desk speakers.

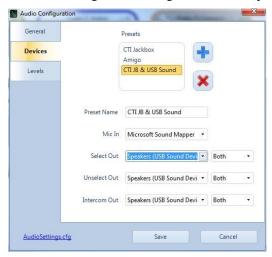

#### **Presets**

This section lists the current audio device configurations. Use the an audio preset from the **Options** menu.

#### **Preset Name**

Edit this name as it should appear in the **Options** menu.

#### Mic In

From the drop-down list, select a microphone.

#### **Select Out**

From the drop-down list, select a device for *Select Audio* playback, as well as *Both*, *Left*, or *Right* speaker.

#### **Unselect Out**

From the drop-down list, select a device for *Unselect Audio* playback, as well as *Both*, *Left*, or *Right* speaker.

## Intercom Out

From the drop-down list, select a device for audio from other RadioPro Dispatch clients, as well as **Both**, **Left**, or **Right** speaker.

Click the button to save all Audio Configuration settings.

#### Levels tab

Use this tab to set the initial audio volume levels at program start-up.

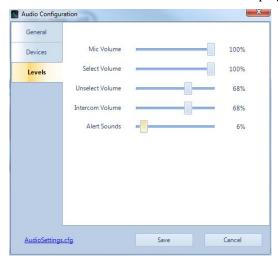

#### **Mic Volume**

Select the initial microphone volume level. The initial setting for this parameter should be 100%. If audio heard on portable and mobile radios is not loud enough, adjust the **Rear Mic Gain** settings in CPS for the Control Station radios (XPR4550s) connected to RadioPro IP Gateways. See the **CPS Setup for Radio** section of the *RadioPro IP Gateway Installation Guide S2-61534*.

#### **Select Volume**

Select the initial receive volume level for *Selected* talk groups. The initial setting for this parameter should be 100%.

#### Unselect Volume

Select the initial receive volume level for *Unselected* talk groups. The initial setting for this parameter should be 60%.

#### **Intercom Volume**

Select the receive volume level from other RadioPro Dispatch clients. The initial setting for this parameter should be 60%.

#### **Alert Sounds**

Select the volume level for Alert Sounds, such as õTalk-Permitö and õChannel-Busyö. The initial setting for this parameter should be 30%.

Click the button to save all Audio Configuration settings.

TurboVUi Dispatch (Charles)

scribers

Recent History Geo-fence Alerts

Missed Calls

Text

Option

Subscribers

# Step 4. Choose and Arrange Panels

The Main Window can be customized to show various dock-able tabbed Panels. While in *Edit* mode, use the **Show** menu to choose among the following Panels to be displayed on the Main Window.

- Subscribers ó A list of subscriber radio IDs and Alias Names, along with function buttons for Private Call, GPS Locate, Radio Check, Call Alert, Remote Monitor, Enable (radio), and Disable (radio).
- Recent History ó A list of the most recent radio events, including sent and received audio, sent and received text messages, call alerts, and emergencies.
- Messaging ó A list of outgoing and incoming text messages, along with a text box and Send button for initiating messages.

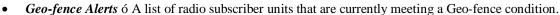

- Telemetry ó A list of I/O points in vehicles and facilities that can be monitored and controlled
- *Missed Calls* ó A list of incoming private calls that have not been responded to from the Dispatcher with a return private call.

When enabled with a check mark from the **Show** menu, a Panel will appear in its default location until moved to a different location.

# **Arranging Panels**

While in *Edit* mode, each panel may be located to another position by using the following steps:

1. Click and drag a Panel using its tab area. While the Panel is being moved, *Tab Anchor Points* will be displayed as shown below.

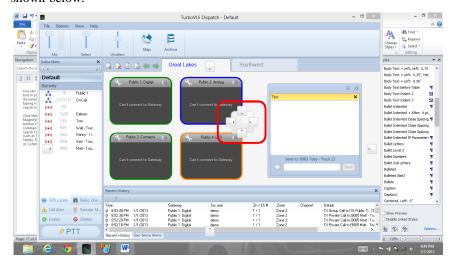

- 2. To dock the Panel at a pre-defined position, drop the Panel onto any of the *Panel Anchor Points* displayed. Options include left-side, right-side, top, bottom, and as a member of a set of panels. To make the panel a member of a set of panels, drop the tab onto the center of the *Panel Anchor Point*.
- 3. To un-dock a Panel, so that it floats to a location chosen by the User, drop the Panel onto an area of the screen that does not have a *Panel Anchor Point*.

# Telemetry Panel

See Appendix - 5.3 Telemetry (Remote I/O) Panel Configuration on Page 46 for details about configuring this option.

# Step 5. Add Tabs for Voice and GPS Maps

Depending on the license purchased, it is possible to add one or more **Voice** tabs and/or one or more **GPS Map** tabs to the Main window. To add a tab, use the following steps:

- a. Click the button to display the **New Tab Page** window.
- b. In the New Tab Page window, enter the Page Name, choose the Page Type, and then click the Add button.

Repeat the steps listed above for each tab needed.

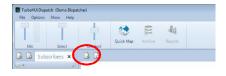

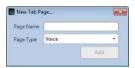

# Step 6. Add and Configure Radio Controllers for Voice functions

While in *Edit* mode, add radio controllers to a tabbed page using the following steps:

a. Select a tab, then click the tool located next to the tab to display the **Select Radios** window shown:

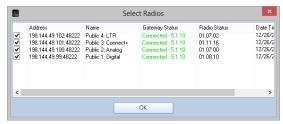

b. Place a check mark next to all devices that should be displayed on the active **Radio Controllers Tab**, then click the **OK** button. The selected Radio Controllers will be displayed on the active **Radio Controllers Tab**.

## Each Radio Controller on a tabbed page may be customized using the remaining steps:

- c. Click the button on the title bar of a Radio Controller to display the **Options** window:
- d. Optionally, click the **Outline Color** button to select a border color for this Radio Controller. Click the selected color the default.
- e. **Enable** an option for **Title label** to display either the **Gateway Name** or **Channel Name** in the header portion of the Radio Controller.
- f. Choose if History Items should be displayed for this Radio Controller. If a number greater than -0øis chosen, then incoming voice messages for this Radio Controller will be shown in the lower portion of the window.

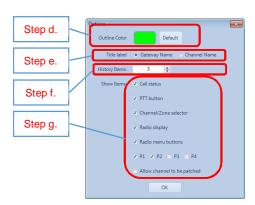

- g. Click the check boxes in this window to **enable** other needed features.
  - 1) Allow channel to be patched: Enable this option to allow the Dispatcher to patch this Talk Group (channel) to another Talk Group. When this option is enabled, the Patch button will be added to this Radio Controller. When the Dispatcher patches two talk groups together using this button, transmit and receive voice traffic will be shared by both. If this option is enabled for Radio Controllers on other Dispatch clients, patch status will be displayed on these other clients. Only a single patch is available, and a maximum of 3 Talk Groups may be patched.
  - 2) *Call status*: **Enable** this option to display caller ID and status symbols for õtransmittingö and õreceivingö.
  - Radio Display: Enable this option to duplicate the display from the Control Station radio.
  - 4) Radio menu buttons: Enable this option to display menu buttons, allowing the Dispatcher to access the menu items of the Control Station radio.
  - 5) *PTT button*: **Enable** this option to display the PTT button.
  - 6) *History items*: Enable this option by selecting a number greater than 0. When enabled, incoming calls will be listed for this channel.
  - 7) *Channel/Zone selector*: Enable this option to allow the Dispatcher to change zones and channels from this Radio Controller.
  - 8) **P buttons:** Enable one or more of these to display the programmable buttons on the Control Station radio.
- h. Click the **OK** button to save the Radio Controller settings.
- i. The Radio Controller can be resized by dragging its lower right-hand corner to a new position as follows:
  - Hover the mouse over the lower right-hand corner of a Radio Controller window.
     The cursor will change to a double-arrow resizing symbol.
  - 2) Click the mouse and drag the corner to a new position.

# **Editing Tab Features**

To change the Radio Controllers that appear on a tab, or to rename a tab, click the button.

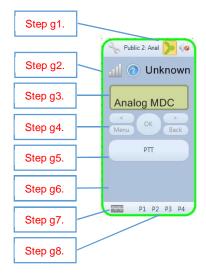

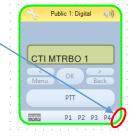

# Step 7. Configure other Dispatch Options

While in *Edit* mode, options are available to customize the way in which RadioPro Dispatch operates. Click on the **Options** menu, and then click **Dispatch Settings** to display the window shown. Configuration options are organized into various folders.

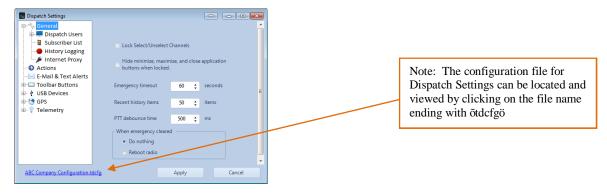

Note: Following changes to any parameter, click the Apply button to save the changes.

#### General Folder

The **General** folder contains configuration options for *Dispatch Users*, *Subscriber List*, *History Logging*, *Internet Proxy*, and some other items. When the **General** folder is selected, the above window will be displayed.

## **Lock Select/Unselect Channels**

Checking this box will lock *Selected* radio controllers (channels) on the *Radio Controllers* from being unselected.

#### Hide Minimize, Maximize, and Close Application Buttons when Locked

Checking this box will remove these buttons from the **Main Window** when in **Lock** mode.

#### **Emergency Timeout**

This will limit the time that the RadioPro Dispatch client will try to transmit an emergency signal. This is useful if a subscriber radio is turned off for a long period of time.

#### **Recent History Items**

Choose the number of items to be displayed in the **Recent History tab**, from 1 to 500.

#### **PTT Debounce Time**

Choose a debounce time (in msec) for PTT buttons and footswitches. The range of values for this setting is 1 to 9999. A typical debounce time is 200 msec.

## When Emergency ClearedÅ

Choose the action to be taken when an emergency is cleared.

#### Replace Analog Call Aliases with the Gateway Name

In analog radio systems, it may be more useful to display the name assigned to the IP Gateway.

#### **Dispatch Users Sub-folder**

When the **Dispatch Users** sub-folder is selected, the following window will be displayed.

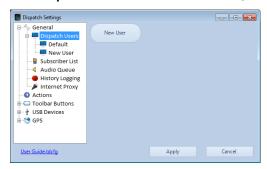

#### New, Delete, and Rename User Buttons

Use these buttons to add Dispatch User Names, Delete Users, or Rename Users. These names will be used to identify the õSrc Userö listed in the **Recent History** tab.

# Use the Currently Logged in Windows Account as the Dispatch user

This feature will login the Dispatcher using the Windows login credentials.

Click the button to save all Dispatch Settings.

#### Subscriber List Sub-folder

When the **Subscriber List** sub-folder is selected, the following window will be displayed.

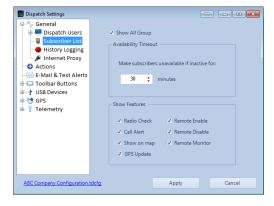

#### Make Users Unavailable Å

A subscriber will be shown as õUnavailableö in the **Subscribers tab** when this time period of inactivity has expired.

#### **Show Features**

Choose the features that should be shown in the **Subscribers tab**.

**GPS Trigger** is a feature that is useful in Capacity Max systems where the Dispatcher is viewing radio locations based on GPS. This button should be used once for each subscriber radio that is being tracked. This will force a GPS Trigger command to the subscriber radio, so that it reports its GPS position periodically. The time period is determined by a setting in **GPS** tab of ICU.exe. For more information, see RadioPro Technical Note TN214.

#### **History Logging Sub-folder**

When the **History Logging** sub-folder is selected, the following window will be displayed.

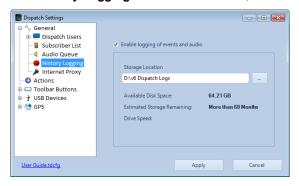

### **Enable Logging of events and audio**

Checking this box will enable logging of audio files and radio events to the database.

#### **Storage Location**

Use the button to select a storage location for logging audio files and radio events. This must be a *local* internal or external hard disk or SSD, and must be a different disk partition than the one used for the Operating System of the PC. When the *Create New* 

**Database** prompt is displayed, click the button. The following **Create New Database** window will be displayed.

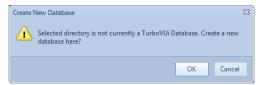

After clicking the button, a test will be performed on the target storage location to determine if the device access speed is sufficient. If the drive speed is too low, the following warning will be displayed.

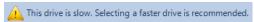

# **Available Disk Space**

If Logging is enabled above, the available disk space is listed.

# **Estimated Storage Remaining**

If Logging is enabled above, the estimated time for storing files is listed.

#### **Drive Speed**

If Logging is enabled above, an evaluation of the drive speed will indicate OK if satisfactory for logging.

# **Internet Proxy Sub-folder**

When the **Internet Proxy** sub-folder is selected, the following window will be displayed.

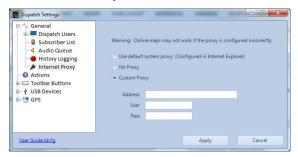

This window is used to define Custom Proxy settings when the following combination of requirements exist:

- The Local Area Network uses an Internet Proxy, and
- GPS mapping using an available Internet mapping service

## E-Mail & Text Alerts folder

Geo-fence violations may be sent via email or SMS (text messaging) to any device that can receive these messages. Use the **E-Mail & Text Alerts** folder to configure these messages as follows:

- 1. Select the **E-Mail & Text Alerts** folder to display the window shown at right.
- Complete the fields in the Outgoing Server (SMTP) section of this window, then click the Send Test Email button to verify that parameters have been entered correctly.
- 3. Click the deficition button to begin adding contacts that will receive alerts. Each group can hold multiple contacts.
- 4. Click the Lorenza olidoM bbA button to add a Mobile Contact, or the Add Email Contact button to add an Email Contact.

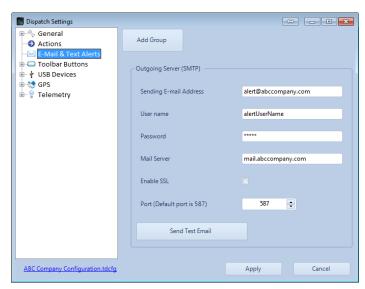

5. Complete the required fields for either a Mobile Contact or an Email Contact, then click the **Apply** button.

Repeat steps 3 & 4 for any additional contacts.

Note: For any geo-fence alerts that should be sent to a Group of message recipients (configured using the steps above), be certain to **enable** that group in the Condition window of the geo-fence as shown at right. See Page 38 for more details about *Geo-fences* and *Geo-fence Conditions*.

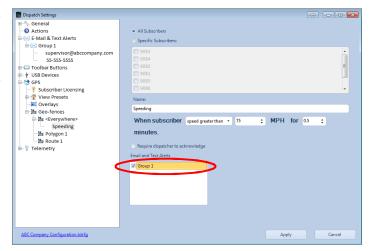

#### Actions Folder

When the **Actions** folder is selected, the following window will be displayed.

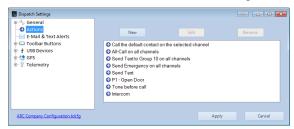

This window is used to define specific Actions, including the following:

- Audio calls, such as All Call, Call Selected, Tone Alert before
- Text Messaging, such as Free-form Messaging, or Canned Messaging
- Transmit Emergency
- Telemetry
- P Buttons
- Radio Check

Several Actions are pre-defined as indicated in the above screen capture.

Most of the actions listed above can be associated with a Toolbar Button (using the **Toolbar Buttons** folder) or a USB PTT device (using the **USB Devices** folder) for use by a Dispatcher. The *Radio Check* action can be configured and then assigned to the Radio Check button located towards the bottom of the Subscribers List.

To create a new *Action*, click the button to display the **New Action Wizard**.

Select one of the options, and then click the button. Complete the Wizard prompts to create the new Action.

Following the creation of an Action, associate the Action with an action initiator such as a Toolbar Button or USB PTT device.

See the *Example ó Create an Action and Toolbar Button* section below for more details on creating Actions and custom Toolbar Buttons.

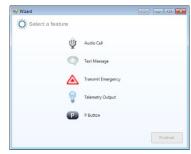

## Toolbar Buttons folder

Custom buttons may be added to the **Toolbar**. When the **Toolbar Buttons** folder is selected, the window to the right will be displayed.

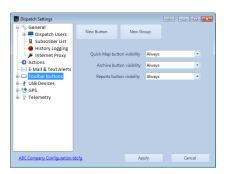

#### **New Button**

Click the button to begin to create a new Toolbar button, and the window to the right will be displayed.

Choose an **Action** from the drop-down list, rename the **Button**, and then click the Apply button.

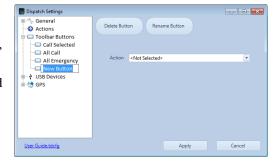

#### **New Group**

Click the button to create a button that can hold several nested buttons. After a Group button has been created, select the button, and then click New Button to nest buttons under this group button. Finally, add an action to each button.

#### **Other Options**

# **Quick Map button visibility**

Choose an option from the drop-down list to show the **Quick Map** button on the Toolbar. This button will provide access to an additional map window that a Dispatcher can use for specialized needs. This button should be configured to be invisible for systems installations that are not equipped to handle GPS and Text Messaging due to data handling restrictions.

#### Archive button visibility

Choose an option from the drop-down list to show the **Archive** button on the Toolbar. This button provides access to the **Archive Viewer** utility, where database searches can be performed. The Archive Viewer utility can also be accessed independently by running the ArchiveViewer.exe file located on the RadioPro installation folder.

#### Reports button visibility

Choose an option from the drop-down list to show the **Reports** button on the Toolbar. This button provides access to the **Reports** utility, where summarized data can be viewed and exported. The Reports utility can also be accessed independently by running the Reports.exe file located on the RadioPro installation folder.

## Example ó Create an Action and Toolbar Button for õCall Selectedö

- 1. Use the following steps to add an Action to make an Audio Call to the Selected Talk Groups.
  - a. From the Actions folder in the **Dispatch Settings** window, click the button to display the Wizardøs **Select a feature** window shown at right. Choose the **Audio Call** button in the above window, and then click the **Next** button.

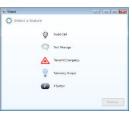

b. On Wizard Audio Settings window, check the box for õWait for the channel to become free ... ö, and then click the Next button.

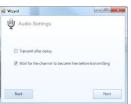

c. On the Wizard

Audio Tones window, choose an option to sound single or dual-tones before a voice call. Duration of the tones can also be selected on this window. After the tones have been selected and tested, click the Next button.

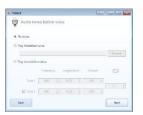

d. On the Wizardøs **Select a User** window, choose õ*Default Contact for the selected gateway* ö and then click the **Next** button.

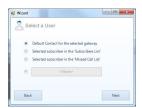

- e. On the Wizard Select Gateway to Use window, choose õ Use the selected channels on the main dispatch screen This selection will key-up all of the õSelected Channels on the Main Dispatch window.
- f. Click the Finished button to return to the Actions folder of the Dispatch Settings window.

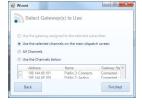

g. Right-click on the newly created *Action* to rename it õAudio Call to Selected Talk Groupsö as shown above.

- 2. Use the following steps to add a **Toolbar Button** to activate the õCall Selectedö Action created in Step 1.
  - a. From the Toolbar Buttons folder in the **Dispatch Settings** window, click the the following window.

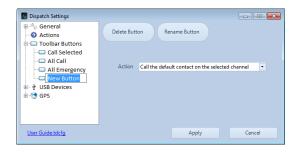

- b. Use the Rename Button button to rename the new Toolbar Button.
- c. Rename the button as it should appear on the **Toolbar**.
- 3. Click the button to save all Dispatch Settings.

#### USB Devices Folder

USB devices with Push-to-Talk buttons such as microphones and footswitches can be used with RadioPro. When the **Toolbar Buttons** folder is selected, the following window will be displayed.

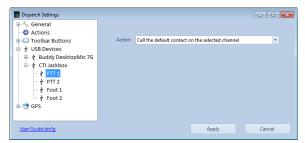

Click on a USB device to view the currently programmed **Action** for that device. Choose an **Action** from the drop-down list, and then click the Apply button.

Click the button to save all Dispatch Settings.

#### GPS Folder

The **GPS** folder is used for configuring *GPS Map options*, *View Presets*, *Overlays*, and *Geo-fences*. When the **GPS** folder is selected, the following window will be displayed.

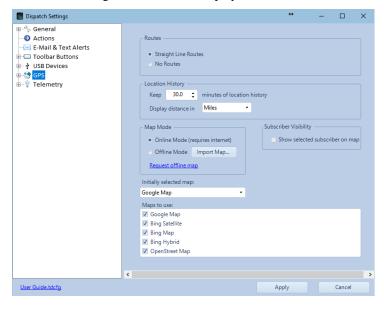

#### **Routes**

*Straight Line Routes*: Choose this option to show travel routes as straight lines between GPS data points. The travel route may not follow actual roads in this case.

No Routes: Choose this option if travel routes should not be displayed.

#### **Location History**

*Keep...minutes of location history*: Specify the length of time that Trail Crumbs should be displayed on the map.

Display distance in: Specify Miles or Kilometers.

#### **Subscriber Visibility**

**Enable** this option to show selected subscriber on map.

#### Map Mode

Choose **Online Mode** if this Dispatch client PC has access to the Internet.

Choose Offline Mode if this Dispatch client PC does not have access to the Internet. Offline regional maps can be purchased from CTI Products by clicking on the õRequest offline mapö link. After clicking this link, the Select a region window will be displayed.

Pan and zoom to achieve the desired map area, select the Map Type from the list on the left side of the window, and then click the button. An email will be prepared to send the map request to support@ctiproducts.com.

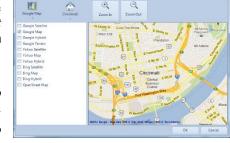

Following receipt of payment for the Offline Map, it will be delivered using DVD media. The Offline Import Map...

button.

# **Initially Selected Map**

Choose the mapping service that will be used to initially display the Mapping Window

#### Maps to use

**Enable** any mapping services that should be accessible by the Dispatcher.

Click the button to save all Dispatch Settings.

Map may then be imported using the

#### **Subscriber Licensing sub-folder**

Use the Subscriber Licensing sub-folder to add radio IDs that should be tracked using GPS.

Use the button to add a range of radio IDs to the tracking list.

Use the button to edit an entry in the tracking list.

Use the button to delete an entry from the tracking list.

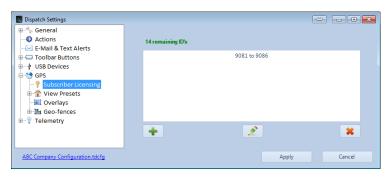

The remaining number of IDs on the license is indicated above the tracking list.

#### View Presets sub-folder

When the View Presets sub-folder is selected, the following window will be displayed.

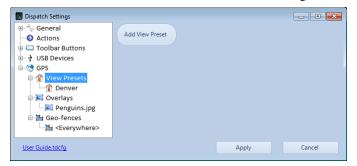

Click the Add View Preset button to add a new View Preset to the Toolbar of the GPS Window.

When an existing **View Preset** is selected, a map will be displayed along with buttons for **Deleting**, **Renaming**, **Choosing** a **Map Type**, and **Zooming** the **View Preset**.

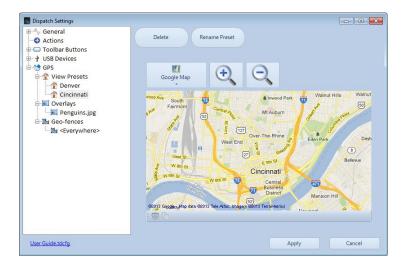

Click the button to save all Dispatch Settings.

## Overlays sub-folder

When the **Overlays** sub-folder is selected, the following window will be displayed. Click the button to add a new **Image Overlay** option to the **Toolbar** of the **GPS Window**.

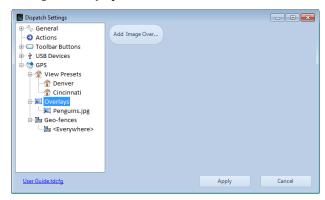

When an existing **Image Overlay** is selected, a map will be displayed along with tool buttons for **Browsing for an Image**, **Image Transparency**, **Choosing a Map Type**, and **Zooming the View Preset**.

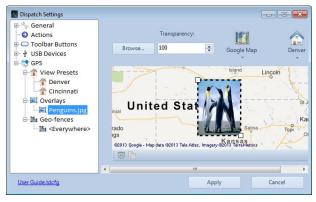

Click the button to save all Dispatch Settings.

#### Geo-fences sub-folder

One or more Geo-fences may exist in order to check various conditions of radio subscribers. One or more conditions may exist for each geo-fence. The conditions can apply to õ*All Subscribers*ö or õ*Specific Subscribers*ö. When a Geo-fence condition is met for a radio subscriber, an event is logged in the database. In addition, Geo-fence conditions that are true are listed in the **Geo-Fence Alerts** tab.

When the **Geo-fences** sub-folder is selected, the following window will be displayed.

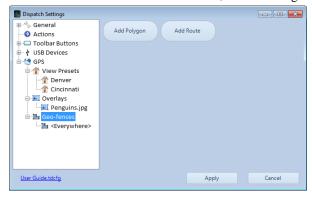

A geo-fence named õEverywhereö will exist in the list of Geo-fences. The õEverywhereö geo-fence can be used to check subscriber conditions regardless of where they are located. The õEverywhereö geo-fence cannot be renamed or

deleted from the list. To add one or more conditions for this geo-fence, select it, and then click the

button.

#### **Geo-fence Types**

Two types of geo-fences may be added to the Map. A *Polygon* geo-fence is defined by three or more points, and can be any shape. A *Route* geo-fence is defined by two points (a beginning and an end to the Route) as well as a fence width.

### Polygon Geo-fence

A *Polygon* geo-fence is defined by three or more points, and can be any shape. To add a new *Polygon* geo-fence to the map, click the button, and the following **Polygon Editing** window will be displayed.

Click various points on the map to create the needed Polygon geo-fence.

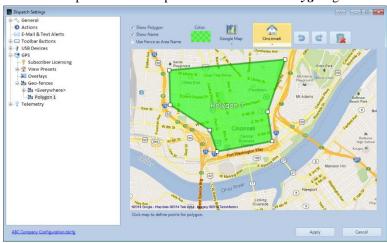

Use the following controls on the above window to customize a *Polygon* geo-fence.

#### Pan and Zoom

Click and drag the mouse to Pan in any direction. Use the Scroll Wheel to zoom in and out.

#### **Show Polygon**

**Enable** this option to display this *Polygon* geo-fence on the **Map Window**.

#### **Show Name**

**Enable** this option to display the **Name** of this *Polygon* geo-fence on the **Map Window**.

#### **Use Fence as Area Name**

**Enable** this option to list this *Polygon* name in reports instead of listing a street address for the subscriber.

#### Color

Use the tool to choose a color and transparency for this geo-fence.

#### **Map Type**

Use the tool to choose a Map Type.

#### **View Preset**

Use the tool to choose a View Preset.

#### Undo

Use the tool to remove the last added point of this *Polygon* geo-fence.

## Redo

Use the tool to redo the last removed point of this **Polygon** geo-fence.

#### **Remove all Points**

Use the tool to remove all points of this *Polygon* geo-fence.

## Route Geo-fence

A **Route** geo-fence is defined by two or more points as well as a fence width. To add a new **Route** geo-fence to the map, click the button, and the following **Route Editing** window will be displayed. Click points on the map to create the needed **Route** geo-fence.

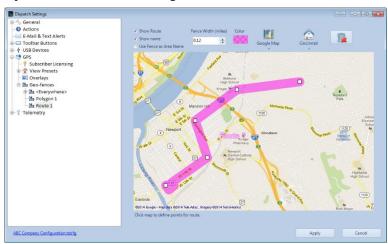

Use the following controls on the above window to customize a *Route* geo-fence.

#### Pan and Zoom

Click and drag the mouse to Pan in any direction. Use the Scroll Wheel to zoom in and out.

#### **Show Route**

**Enable** this option to display this *Route* geo-fence on the **Map Window**.

#### **Show Name**

**Enable** this option to display the Name of this *Route* geo-fence on the **Map Window**.

## Fence Width (miles)

Use the tool to specify a *Fence Width*.

#### Color

Use the tool to choose a color and transparency for this **Route geo-fence**.

## **Map Type**

Use the tool to choose a *Map Type*.

## **View Preset**

Use the tool to choose a View Preset.

#### **Remove all Points**

Use the tool to remove all points of this **Route geo-fence**.

Click the button to save all Dispatch Settings.

#### **Geo-fence Conditions**

One or more Conditions may be created for any Geo-fence. Each Condition can specify details for the following parameters:

- All Subscribers or Specific Subscribers
- Subscriber is Inside or Outside the Geo-fence
- Subscriber is traveling Over a Limit, Under a Limit, or Stopped
- Duration of Over-speed, Under-speed, or Stopped

To create a new Condition for a Geo-fence, right-click the Geo-fence, and then choose **New Condition**. A window similar to the following will be displayed.

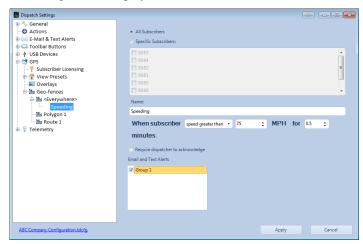

For each condition created, choose the appropriate options:

#### All Subscribers or Specific Subscribers

Select the subscribers that this condition should be applied to this condition.

## Condition

Create a Name for this condition, along with the condition parameters (such as **speeding** or **entering a Geo-fence**).

#### Require Dispatcher to acknowledge

**Enable** this option if a violation of this Geo-fence condition should be acknowledged by the dispatcher using the **Geo-fence Alerts tab**.

#### **Email and Text Alerts**

**Enable** one or more groups of contacts to send violations to if this Geo-fence condition.

Click the Apply button to save all Dispatch Settings.

The Geo-fence Alerts tab can be viewed on the Main Window. A typical listing of Geo-fence Alerts is shown below.

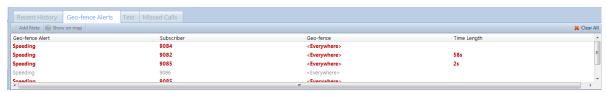

Geo-fence alerts will be saved in the data-base (if History Logging is enabled).

# 4.5 Saving the Page Layout

To save the Page Layout discussed in the previous sections, use the following steps:

- 1. Ensure that the program is in *Edit* mode: From the **File** menu, click **Edit**.
- 2. Also from the **File** menu, click on **Save As**. Enter a file location and file name, then click the **Save** button.

# 5. APPENDIX

# 5.1 Configuration Files

If a Dispatch console PC has already been configured, and it is desired to clone that configuration to additional console PCs, then use the Clone function described in *4.3 Configuration using Cloned* Settings on Page 16. (This feature is available for Dispatch client version 7.0.5 and later.)

## Layout Configuration Files

Two Layout Files are created when **Save As** is selected from the **File** menu:

```
yourLayoutName.xml yourLayoutName.tdcfg
```

These files contain information for displaying the RadioPro Dispatch client user interface screen in unique ways. Multiple Layout Files may be created and used if there is a need to present different screen options. These files may be copied to other PCs to duplicate a screen layout.

## Warning: Do not attempt to edit these files!

The location of the Layout Configuration files can be found by using the following steps:

1. When in the Edit mode, click on the Options menu, and then choose Dispatch Settings.

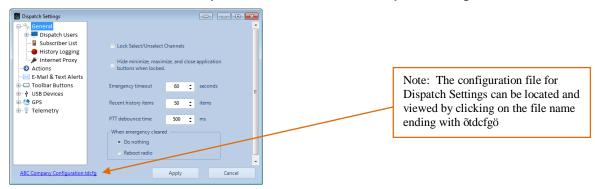

2. In the lower left-hand corner of the **Dispatch Settings** window, click on the file name listed that ends with õ.tdcfgö. A Windows file folder will be opened with the configuration file selected.

#### Alias Table File

A **comma separated values** formatted file stores a table with Alias Names, Type of Subscriber, Radio ID, and Assigned Radio. This file is named:

AliasTable.csv

The location for the Alias Table file can be found by using the following steps:

- 1. From the **Options** menu, choose **Contacts**.
- 2. In the lower left-hand corner of the **Subscriber Contacts** window, click on the file name listed that ends with **csv**. A Windows file folder will be opened with the configuration file selected.

This file may be copied to other PCs to duplicate Alias names.

#### **Editing Alias Names using Microsoft Excel**

Microsoft Excel can be used to import or edit a large group of Subscriber radio IDs and Alias names.

To create a list of Subscriber Radio IDs/Alias Names, use the following steps:

1. Open the following Alias Table file using Microsoft Excel:

13777215

10

9081

9082

9083

9084

9085

257

1001

Default Security

Groups

Default

Default

Default Default

Security

Default

Default

Default

Default

#### For Windows 7 and Windows 8

c:\ProgramData\RadioPro

## For Windows XP

c:\Documents and Settings\All
Users\Application Data\RadioPro

2. Edit the file with appropriate data, but do not change the headings in Row 1. The file should appear as shown at right.

#### **Alias**

This column contains the Alias names to be associated with Subscriber radio IDs. (Leading spaces are not allowed.)

#### **Type**

This column contains the type of subscriber

contact from the following choices. (Leading spaces are not allowed.):

**DIG PRI** (Digital Private Subscriber) (*Must be all CAPS*)

DIG GRP (Digital Group) (Must be all CAPS)

MDC PRI (MDC Analog Private Subscriber) (Must be all CAPS)

MCD GRP (MDC Analog Group) (Must be all CAPS)

ID

Radio ID of Private Subscriber or Group. (Leading spaces are not allowed.)

## **Assigned Radio**

Cells in this column can be left blank for automatic (normal) channel assignment. Alternatively, the IP Address of a RadioPro IP Gateway can be entered to assign the **Private Subscriber** or **Group** to a fixed channel. (*Leading spaces are not allowed.*)

AliasTable

Alias

2 On-Call

3 Public 1

9 Delores

10 Tom

4 Walt - Truck 12

Toby - Truck 23

Sam - Truck 41

8 Matt - Truck 49

5 Nancy - Truck 14 DIG PRI

H + F AliasTable 😢

Type (PRI GRP

DIG GRP

DIG GRP

DIG PRI

DIG PRI

DIG PRI

DIG PRI

DIG PRI

GroupOrde

#### **Groups**

Cells in this column contain **Default** or a group name to be listed in the **Subscribers** tab. (*Leading spaces are not allowed.*)

## **Group Order**

This row defines the order of the **Groups** names when listed in the **Subscribers** tab. (*Leading spaces are not allowed.*)

3. Save the file using õcomma separated valuesö format.

#### DispatchUsers.cfg File

This text file stores user login names and is located in the same folder as the Layout Configuration files.

Warning: Do not attempt to edit this file!

#### Audio Settings.cfg File

This text file stores information about audio input and output device selection, audio levels, and cross-muting. It is located in the same folder as the Layout Configuration files.

Warning: Do not attempt to edit this file!

#### License.key File

This encrypted file stores license information allowing the RadioPro Dispatch client to connect to a maximum number of RadioPro IP Gateways. It is located in the same folder as the Layout Configuration files.

Warning: Do not attempt to edit this file!

# 5.2 Converting a Timed-License to a Non-Expiring License

The RadioPro IP Dispatch licenses that were shipped with this order may have a timed-license duration of 120 days. (The Packing List will indicate Part # S2-61618 if the timed-license is active.) If the Timed-License is active, and following the 120 day period, the RadioPro Dispatch software will not connect to a RadioPro IP Gateways.

Following receipt of payment to CTI Products for ordered and shipped items, a request may be made to convert a timed license to a non-expiring license. Use the following steps to convert the license:

- 1. Email the Dispatch License Key serial number to <u>support@ctiproducts.com</u>. The email subject line should be õRequest for non-expiring Dispatch licenseö. If you are requesting non-expiring licenses for multiple Dispatch licenses, list all of the License Key serial numbers.
- 2. Following receipt of the updated license file from CTI Products, use RadioPro Dispatch to update the software:
  - a. From the File menu, choose Edit.
  - b. From the Options menu, choose Update License.
  - c. In the **Update License** window, click the **Import License Key** button, and then choose the location where the updated license file was saved.
  - d. Close the Update License window.
  - e. From the File menu, choose Save.

# 5.3 Telemetry (Remote I/O) Panel Configuration

The Telemetry Panel must be configured in order to show status or provide control for I/O points located in vehicles or facilities.

I/O points can be provided using the following optional hardware interfaces:

- For vehicle I/O, a Tallysman Sprite must be connected to the mobile radio. Features include:
  - o 8 I/O points (3 inputs provided by Sprite, 5 I/O provided by radio).
  - o Store-and-forward for GPS and I/O data when radio is out of RF coverage.
  - o Buffering and acknowledgements by Sprite assures reliable control and status monitoring.
  - o Available for MOTOTRBO (TW200) and NEXEDGE (TW202).
  - o More information at: http://www.tallysman.com/lbwi-mototrbo.php
- For facility I/O, Advantech Adam 6000 modules must be connected via IP to the Dispatch PC. Features
  include:
  - o Compact, isolated I/O, economical.
  - o Recommend models include:

ADAM-6050, 12 inputs, 6 outputs

ADAM-6052, 8 inputs, 8 outputs

ADAM-6060, 8 inputs, 6 relay form A outputs

More information at: <a href="http://www.advantech.com/products/data-acquisition-modules/sub\_data\_acquisition\_modules">http://www.advantech.com/products/data-acquisition\_modules</a>

An example Telemetry Panel is shown in the following screenshot.

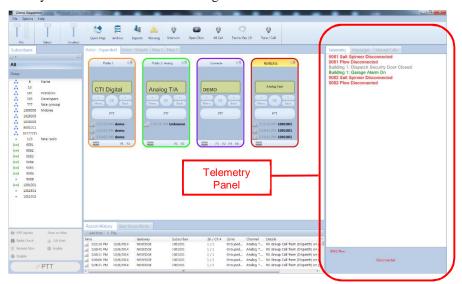

The upper portion of the Telemetry Panel is a listing of configured I/O points. The text for each item in the list includes a description of the I/O, as well as its status. In addition, the text is color-coded to indicate its status. Select one of the items in the list to show more details at the bottom of the Telemetry Panel.

The bottom portion of the Telemetry Panel shows detail about the selected I/O point in the list. For an output, this is acts as a button to change the state of the I/O point.

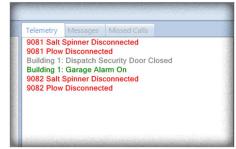

## Configuring radio-based Tallysman Sprite TW2xx modules

Use the following steps to configure a Tallysman Sprite module:

- 1. Download the *Sprite Configuration Utility* from: http://ctiproducts.com/SoftwareDownloads/RadioPro/spritecfgsetup0\_2\_54.exe
- 2. Download the Sprite Configurator User Manual from: http://ctiproducts.com/documents/radiopro/SpriteUserManualRev1\_3.pdf
- 3. Configure the Sprite TW2xx as required.

## Configuring Advantech Adam 6000 modules

Use the following steps to configure Advantech Adam modules:

- 1. Download the Configuration Utility from:

  <a href="http://support.advantech.com/support/DownloadSRDetail\_New.aspx?SR\_ID=1-2AKUDB&Doc\_Source=Download">http://support.advantech.com/support/DownloadSRDetail\_New.aspx?SR\_ID=1-2AKUDB&Doc\_Source=Download</a>
- 2. Run the Adam.Net utility.
- 3. Search for your Adam module by selecting the IP address of the Host PC from the tree display then clicking the magnifying glass in the toolbar. (If the module is unused it will have the default IP address of 10.0.0.1, which will need to be configured to have the same subnet as the host PC.) The window shown at right will be displayed.
- 4. Click **Apply** after any changes are made. (*Default Password is* 000000000.)

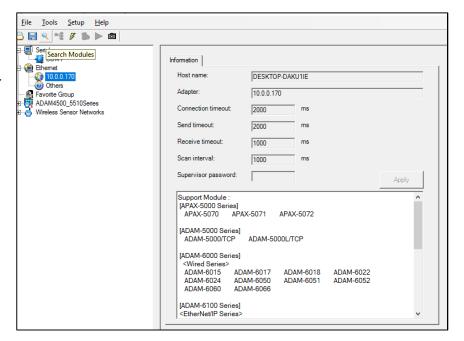

 Select the IP address of your Adam module from the tree display to complete the general configuration of the module. The window shown at right will be displayed.

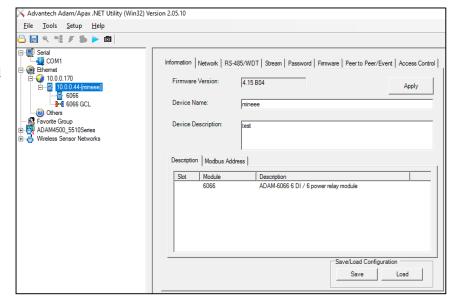

6. After the Adam module is fully configured in the general section, you may configure the settings for the I/O channels by clicking the (+) sign located next to the Adam module in the tree display. The window shown at right will be displayed.

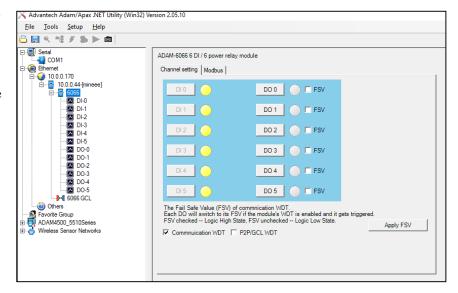

## Configuring RadioPro Dispatch for the Telemetry functions

Use the following steps to configure RadioPro Dispatch for telemetry functions:

- Configuration can be performed only if the program is in Edit mode. To change to Edit mode, click on the File menu, and then click Edit. (If Lock is displayed in the menu, then the RadioPro Dispatch client is already in Edit mode.)
- 2. Click **Show** and select Telemetry from the drop down menu.
- 3. Click on the Options menu, and then click Dispatch Settings.
- 4. From the tree display under Telemetry select **IO Module**.
- When the IO Modules subfolder is selected, the window shown at right will be displayed.

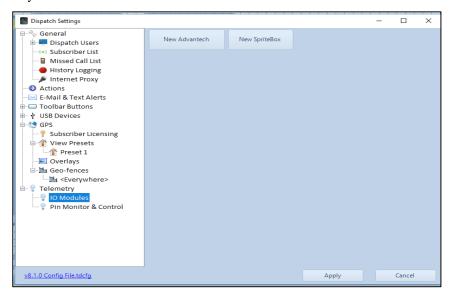

- Select New Advantech, the window shown at right will be displayed.
- 7. Enter the IP address you assigned to the Adam module in the Adam.Net Utility.
- 8. Select the correct module type. (Optional: You can rename your new tab in the tree display here, by double clicking on the sub-folder you just created.)
- Click the Ping Module button.
   A successful ping notification should pop-up.

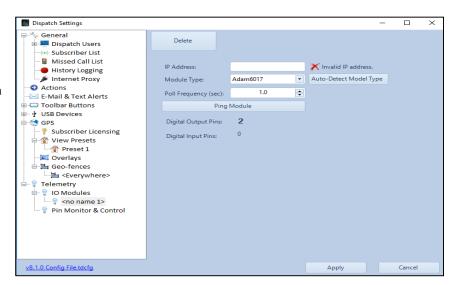

10. Select **Pin Monitor & Control**, the window shown at right will be displayed.

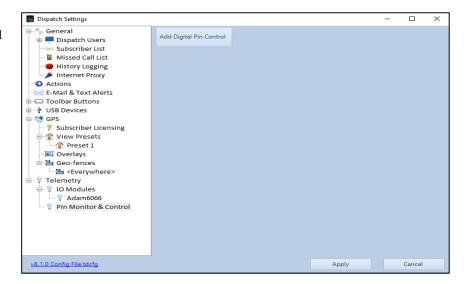

- 11. Select **Add Digital Pin Control**, the window shown at right will be displayed.
- 12. Configure these settings to your preference. (Optional: You can rename your new tab in the tree display here, by double clicking on the sub-folder you just created.)
- 13. Click the **Apply** button to save all Dispatch Settings.

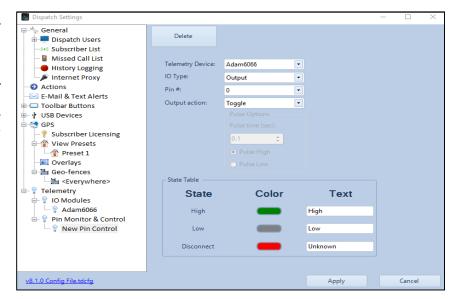

# 5.4 Using the PTT to Drive an External Signal

An external signal can be activated whenever a call is initiated by any software or hardware PTT button. An additional relay module is required to interface between a USB port of the Dispatch PC and the external equipment to be activated. Use Delcom Products model 900202 (USB G2 Dual Relay Module). This module has two Form-C relays, and includes the necessary USB cable (6 ft. long). Use the following link for more details, such as specifications, ordering, and datasheet:

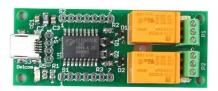

http://www.delcomproducts.com/productdetails.asp?PartNumber=900202

This feature requires RadioPro Dispatch version 8.1.1 or later. No other hardware or software configuration is needed.

# 5.5 Feature Availability

## Motorola MOTOTRBO Systems

Depending on MOTOTRBO System Type, some features may not be available. Use the following table to determine if a feature discussed in this document is available.

| System<br>Type<br>Feature | Analog   | Convention<br>al Digital | Cap + | IP Site<br>Connect | Linked<br>Cap + | Connect<br>Plus  | Cap Max |
|---------------------------|----------|--------------------------|-------|--------------------|-----------------|------------------|---------|
| Voice<br>Dispatch         | <b>√</b> | <b>✓</b>                 | ✓     | <b>✓</b>           | ✓               | ✓                | ✓       |
| Text<br>Messaging         |          | ✓                        | ✓     | <b>✓</b>           | ✓               | Not<br>Currently | ✓       |
| GPS Mapping               |          | ✓                        | ✓     | ✓                  | ✓               | Not<br>Currently | ✓       |
| ARS                       |          | ✓                        | ✓     | ✓                  | ✓               | Not<br>Currently |         |
| Private Call              |          | <b>✓</b>                 | ✓     | <b>✓</b>           | ✓               | ✓                | ✓       |
| Remote<br>Monitor         |          | <b>√</b>                 | ✓     | ✓                  | ✓               | ✓                | ✓       |
| Remote<br>Enable/Disabl   |          | ✓                        | ✓     | ✓                  | ✓               | ✓                | ✓       |

## Kenwood NEXEDGE Systems

Depending on NEXEDGE System Type, some features may not be available. Use the following table to determine if a feature discussed in this document is available.

| System Type              | Analog       | Analog w/<br>FleetSync | Digital<br>NXDN | Digital<br>NXDN            | NXDN<br>& LTR | NXDN<br>Trunking           |
|--------------------------|--------------|------------------------|-----------------|----------------------------|---------------|----------------------------|
| Feature                  |              |                        |                 | w/ call ack.               | Trunking      | (Mssg Trnkd)               |
| Voice Dispatch           | $\checkmark$ | <b>√</b>               | $\checkmark$    | <b>√</b>                   | $\checkmark$  | ✓                          |
| Text Messaging           |              | <b>✓</b>               | ✓               | <b>✓</b>                   | ✓             | ✓                          |
| GPS Mapping              |              | ✓                      | ✓               | ✓                          | ✓             | ✓                          |
| Status Updates           |              | ✓                      | ✓               | ✓                          | ✓             | ✓                          |
| Selective Calling        |              | ✓                      | ✓               | Not Currently<br>Supported | ✓             | Not Currently<br>Supported |
| Remote Monitor           |              | <b>√</b>               | <b>√</b>        | <b>√</b>                   | <b>√</b>      | <b>√</b>                   |
| Remote<br>Enable/Disable |              | <b>√</b>               | <b>✓</b>        | <b>√</b>                   | <b>√</b>      | <b>√</b>                   |

# 6. DIAGNOSTICS & TROUBLESHOOTING

## 6.1 Diagnostics

#### ARS/GPS Event Viewer

ARS (Subscriber Status Updates) and GPS messages arriving at an IP Gateway from the radio system can be viewed by using the *ARS/GPS Events Viewer* as follows:

- 1. From the **Help** menu, choose **ARS/GPS** Events.
- 2. Choose either the **ARS** or **GPS** tab to view those events.

#### Simulations

Simulations can be enacted for testing certain functions when a radio system is not fully operational. From the **Help** menu, choose **About**. When the **About** window is displayed, type **Ctrl-t** to display the **Test Setup** window. Contact CTI Products Technical Support for more details.

# 6.3 Troubleshooting

## Connections to IP Gateways

RadioPro Dispatch client cannot connect to Control Station Radio

#### **Possible Cause**

IP connection is not possible between Dispatch client PC and RadioPro IP Gateway. To verify, view the status of connections using the **Manage Devices** window, found under the **Options** menu.

#### **Corrective Actions**

If õGateway not foundö is indicated in the Manage Devices window, verify the following:

- 1. Is IP Gateway powered up?
- 2. Is IP Gateway connected to the LAN?
- 3. Is data activity LED flashing on the Ethernet connector on the rear of the IP Gateway?
- 4. Is the IP Address and Port listed correctly in the **Manage Devices** window?
- 5. If Dispatch PC and IP Gateway are on the same IP Subnet, perform a õPingö from the Dispatch PC to the IP Gateway in a Windows command prompt: Does the õPingö command from the Dispatch PC result in õReply from í ö?
- 6. If Dispatch PC and IP Gateway are not on the same IP Subnet, has port forwarding been configured correctly in the connecting firewall/router? See <u>RadioPro IP Gateway Installation Guide</u>, <u>Document # S2-61781</u>; **Port Forwarding**, for more details.

#### **Possible Cause**

Connection is not possible between IP Gateway and Control Station Radio. To verify, view the status of connections using the **Manage Devices** window, found under the **Options** menu.

#### **Corrective Actions**

If õRadio Versionö is not indicated, verify the following:

- 1. Is radio powered up?
- 2. Is radio connected to IP Gateway as indicated in RadioPro IP Gateway Installation Guide?
- 3. For a MOTOTRBO Control Station Radio, are the IP Gateway and Radio configured for different IP Subnets? If not, see *RadioPro System Planner S2-61645* for IP address schemes of various radio system types.

#### **Audio**

## Audio from Subscriber Radios cannot be heard at the Dispatch PC

#### **Possible Cause**

Control Station radio is not receiving audio from subscriber radio.

#### **Corrective Action**

Increase the volume level on the Control Station radio. Is audio from a subscriber radio heard at the Control Station radio? If not, check radio system for causes. If audio is heard, then continue with other *Possible Causes* listed below.

#### **Possible Cause**

IP Gateway is not connected to Control Station Radio.

#### **Corrective Action**

Ensure that radio is connected to IP Gateway DE-9 connector.

#### **Possible Cause**

Desk speakers are not turned on or the volume level is set too low.

#### **Corrective Action**

Turn on desk speakers and set volume level to 50%.

#### **Possible Cause**

Audio playback device such as speakers or headset is not configured and listed in the **Audio Presets** of the **Options** menu.

#### **Corrective Action**

From the **Edit** mode, configure **Audio Presets** for speakers or headset.

#### **Possible Cause**

Select or Unselect volume slider located on the Dispatch client Main Toolbar is set too low.

#### **Corrective Action**

Increase the **Select** or **Unselect** volume slider.

#### **Possible Cause**

Radio Controller volume slider is set to Mute.

#### **Corrective Action**

Un-mute the Radio Controller volume slider.

#### **Possible Cause**

The audio driver for this Radio Controller may be corrupt. (This could be a possible cause if audio from other Radio Controllers can be heard.)

#### **Corrective Action**

From the *Edit* mode, delete the radio controller using:

Options > Manage Devices > (Select the faulty Address) > Remove.

Then re-enter the deleted address by clicking the button.

## Audio from Subscriber Radios are delayed by more than one second

### **Possible Cause**

Audio recordings are being stored to a device with slow access, such as an external USB drive.

### **Corrective Action**

Use either a second partition on the main drive, a second internal drive, an external eSATA drive, or a network drive. See *Section 1.3 What You Will Need* on Page 9 for more details.

## Audio from Dispatch PC cannot be heard at the Subscriber Radios

#### **Possible Cause**

Microphone or headset is not connected to the Dispatch client PC.

#### **Corrective Action**

Ensure that microphone or headset is connected to Dispatch client PC. Verify that the VU meter for the microphone shows appropriate level when a transmission is attempted.

#### **Possible Cause**

Audio record device such as microphone or headset is not configured and listed in the **Audio Presets** of the **Options** menu.

#### **Corrective Action**

From the **Edit** mode, configure Audio Presets for microphone or headset.

#### **Possible Cause**

IP Gateway is not connected to Control Station Radio.

#### **Corrective Action**

Ensure that radio is connected to IP Gateway® DE-9 connector.

#### **Possible Cause**

MOTOTRBO Control Station radio is not configured for Rear PC and Audio.

#### **Corrective Action**

Ensure that Control Station CPS setting for **Cable Type** in the õAccessoriesö folder is set for **Rear PC and Audio**.

#### **Possible Cause**

MOTOTRBO Control Station radio has *Analog Mic AGC* or *Digital Mic AGC* enabled.

#### **Corrective Action**

Ensure that Control Station CPS setting for õ*microphone*ö section in the õ*General*ö folder does not have **Analog Mic AGC** or **Digital Mic AGC** enabled. Also verify that **Analog Rear Mic Gain** and **Digital Rear Mic Gain** are set to greater than **+5db**.

#### **Possible Cause**

Control Station Radio firmware is incorrect.

#### **Corrective Action**

Verify that radio has the minimum firmware listed in <u>RadioPro IP Gateway - Installation Guide, Document # S2-61781</u>.

## Go-Ahead and Channel-Busy Tones cannot be heard at the Dispatch PC

#### **Possible Cause**

Desk speakers are not turned on or the volume level is set too low.

#### **Corrective Action**

Turn on desk speakers and set volume level to 50%.

#### **Possible Cause**

Audio playback device such as speakers or headset is not configured and listed in the **Audio Presets** of the **Options** menu.

## **Corrective Action**

From the **Edit** mode, configure Audio Presets for speakers or headset.

## **Possible Cause**

Volume setting for **Alert Sounds** is set too low.

#### **Corrective Action**

While in *Edit* mode, from the **Options** menu, choose **Audio Presets**, click **Config**, select the **Levels** tab in the **Audio Configuration** window, adjust the volume level of **Alert Sounds**, and then click the **Save** button.

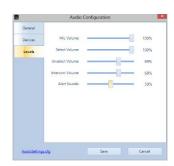

#### Voice Playback from Recent History tab cannot be heard

#### **Possible Cause**

Voice files are not being recorded to the database.

#### **Corrective Action**

Ensure that *History Logging* is enabled. This feature can be found when in the *Edit* mode by clicking **Dispatch Settings** under the **Options** menu, then choosing the **History Logging** folder.

#### **Possible Cause**

Desk speakers are not turned on or the volume level is set too low.

#### **Corrective Action**

Turn on desk speakers and set volume level to 50%.

#### **Possible Cause**

Audio playback device such as speakers or headset is not configured and listed in the **Audio Presets** of the **Options** menu.

#### **Corrective Action**

From the *Edit* mode, configure **Audio Presets** for speakers or headset.

## Manage Devices Window

## Times reported by IP Gateways are not synchronized

#### **Possible Cause**

A time server has not been configured correctly.

## **Corrective Action**

See Section 2. Install Time Server on Page 12 of this document.

## PTT Devices

#### USB PTT Device does not activate the on-screen PTT button

#### **Possible Cause**

PTT device is not connected to the Dispatch client PC.

#### **Corrective Action**

Ensure that PTT device is connected to Dispatch client PC.

#### **Possible Cause**

Dispatch client is not configured for PTT device.

#### **Corrective Action**

Configuration for USB PTT devices can be found when in the Edit mode by clicking **Dispatch Settings** under the **Options** menu, then choosing the **USB Devices** folder.

#### **Possible Cause**

If PPT device is Buddy DesktopMic 7G microphone, device may be configured incorrectly.

#### **Corrective Action**

Use *MyBuddyMic* utility to reconfigure the microphone using the following steps:

- 1. Download the MyBuddySetup installer from: http://ctiproducts.com/SoftwareDownloads/RadioPro/MyBuddyMicSetup\_2301292\_110808.exe
- 2. Use <u>Technical Note TN204 TurboVUi Dispatch Configuring a Buddy DesktopMic 7G.pdf</u> to reconfigure the Buddy microphone.

## PTT Device initiates a call, but call ends abruptly after 3 seconds

#### **Possible Cause**

Transmit audio is not being received by RadioPro IP Gateway.

## **Corrective Action**

Ensure that microphone is connected to PC, and is selected in the **Audio Presets** list, found in the **Options** menu.

# 7. INDEX

|                                                                                                    | Α                              |                                                                                                    | Н                             |
|----------------------------------------------------------------------------------------------------|--------------------------------|----------------------------------------------------------------------------------------------------|-------------------------------|
| Actions Folder, 31<br>Add Note Button, 26<br>Admin, 60                                                                                              |                                | High Quality Mode, 21<br>History Logging Sub-folder, 28                                                                              | 3, 29                         |
| Alias Name, 43, 44<br>Architecture, 8                                                                                                    |                                |                                                                                                    | 1                             |
| Archive Button, 32<br>Area Name, 39<br>ARS/GPS Event Viewer, 53<br>Audio Preset, 20, 21, 54, 55,<br>Audio Quality, 21<br>Audio Queue Sub-folder, 26 | 56, 57                         | ICU, 60<br>Image Overlays, 37, 38<br>Intercom, 20, 21, 22<br>Internet Proxy, 29<br>IP Address, 60<br>IP Gateway, 5, 8, 9, 10, 12, 14 | 1, 15, 18, 19, 22, 44, 53, 54 |
|                                                                                                    | С                              | 55, 56, 57, 60, 61                                                                                                    |                               |
| Channel-Busy Tone, 22, 55<br>Compressed Mode, 21<br>Configuration Files, 43<br>Connected, 19                                                        |                                | Key<br>USB Hardware, 16                                                                                                    | K                             |
| Control Station Radio, 8, 53,                                                                                                    | 54, 55                         |                                                                                                    | L                             |
|                                                                                                    | D                              | Levels Tab, 22, 56<br>License                                                                                                    |                               |
| Database, 28 Default, 44, 60 Default Gateway, 60 Desk Speakers, 54, 55, 56 Devices Tab, 20, 21, 56 Diagnostics, 53                                  |                                | Import, 16<br>Update, 16<br>Lock, 15, 26<br>Login, 61<br>Login Name, 61                                                              |                               |
| Dispatch client, 9, 10, 60<br>Dispatch Settings, 26, 27, 2<br>40, 41, 56                                                                            | 8, 31, 33, 34, 35, 36, 37, 38, | 1                                                                                                    | М                             |
| Dispatch Users Sub-Folder, 2<br>Drive Speed, 28                                                                                                    |                                | Manage Devices Window, 18,<br>Map Type Tool Button, 36, 37,<br>Mobile application, 6, 8<br>Mobile application, 5                     |                               |
|                                                                                                    | E                              | ,                                                                                                    |                               |
| Email Alerts, 30<br>Emergency, 26<br>Emergency Timeout, 26                                                                                          |                                | Network Interface, Client, 9                                                                                                    | N                             |
|                                                                                                    |                                | NTP Server, 60                                                                                                    |                               |
|                                                                                                    | F                              |                                                                                                    | 0                             |
| Fence Width, 40                                                                                                    | G                              | Offline Map, 36<br>Operating System, Client, 9<br>Overlays Sub-folder, 37                                                            |                               |
| <b>Geo-fence</b> , 23, 35, 38, 39, 40                                                                                                    | 0, 41                          | Overview, 5                                                                                                    |                               |
| Geo-fences Sub-folder, 38<br>Go-Ahead Tone, 55<br>GPS Folder, 35                                                                                    |                                |                                                                                                    | Р                             |
| GPS Mapping, 10, 35<br>Groups, 33, 44                                                                                                    |                                | Pan, 36, 39, 40<br>Password, 60, 61<br>Patch, 25<br>Polygon Geo-fence, 39<br>PTT Debounce, 26                                        |                               |

Q

Quick Map, 32

R

Radio Controller, 20, 26, 54 Radio Controller Panel, 24, 25 Radio ID, 43, 44 Recent History tab, 26, 27, 56 *Recent History tab*, 23 Reports Button, 32 Route Geo-fence, 40

S

Simulations, 53 Subnet Mask, 60 Subscriber Licensing, 36 Subscriber List Sub-folder, 26, 27 Subscriber Visibility, 36 Subscribers tab, 27 Subscribers tab, 23 System Planner, 8, 10, 53, 60, 61 System Planner Template, 60, 61

Т

Talk Client, 5, 6, 7 Text Alerts, 30 Text Messaging, 5, 23 Time Server, 12, 13 Timed-License, 45
Toolbar, 31, 32, 34, 35, 37, 54
Toolbar Buttons Folder, 32
Toolbar Buttons, custom, 31, 32, 34, 35
Trail Crumbs, 35
Transparency, 38
Troubleshooting, 53

U

USB Devices Folder, 35

٧

Version, 1, 10, 53 View Presets Sub-folder, 36 Virtual Private Network, 5, 6, 8 Voice and Event Logging, 5, 6, 9, 26, 28, 56 Volume Adjustments Alert Sounds, 22, 55, 56 Select Receive, 20, 21, 22, 24, 26, 31, 33, 36, 54 Unselect Receive, 20, 21, 22, 26, 54

X

XPR4550, 53, 54, 55

Ζ

Zoom, 39, 40, 41

# 8. System Planner Template

# PAGE 1 OF 2

## RadioPro IP Gateways

See <u>RadioPro IP Gateway - Installation Guide</u>, <u>Document # S2-61781</u> for more information.

## **Parameters Common to all IP Gateways**

| ICU.exe Admin Password<br>for ICU.exe, default is Í adminî | Dispatch Client Password<br>for Dispatch client connections<br>default is Í userî | NTP Server IP Address Network Time Protocol |
|------------------------------------------------------------|-----------------------------------------------------------------------------------|---------------------------------------------|
|                                                            |                                                                                   |                                             |

## **Parameters Unique to Each IP Gateway**

| GPS = GPS Data Revert. Each IP Gateway supports 1 Voice & 1 GPS Data Radio. | Name IP Gateway name has max 2 lines, 24 chars per line | Serial<br># | IP Address    | Subnet Mask   | Default<br>Gateway |
|-----------------------------------------------------------------------------|---------------------------------------------------------|-------------|---------------|---------------|--------------------|
| IP Gateway A                                                                | Example Gateway Name                                    | 1234        | 192.168.56.22 | 255.255.255.0 | 192.168.56.1       |
| Voice Radio A0                                                              | Example Radio VR A0                                     |             | 192.168.10.1  | 255.255.255.0 |                    |
| GPS Radio A1                                                                | Example Radio GPS A1                                    |             | 192.168.11.1  | 255.255.255.0 |                    |
| IP Gateway B                                                                |                                                         |             |               |               |                    |
| Voice Radio B0                                                              |                                                         |             |               |               |                    |
| GPS Radio B1                                                                |                                                         |             |               |               |                    |
| IP Gateway C                                                                |                                                         |             |               |               |                    |
| Voice Radio C0                                                              |                                                         |             |               |               |                    |
| GPS Radio C1                                                                |                                                         |             |               |               |                    |
| IP Gateway D                                                                |                                                         |             |               |               |                    |
| Voice Radio D0                                                              |                                                         |             |               |               |                    |
| GPS Radio D1                                                                |                                                         |             |               |               |                    |
| IP Gateway E                                                                |                                                         |             |               |               |                    |
| Voice Radio D0                                                              |                                                         |             |               |               |                    |
| GPS Radio D1                                                                |                                                         |             |               |               |                    |
| IP Gateway F                                                                |                                                         |             |               |               |                    |
| Voice Radio D0                                                              |                                                         |             |               |               |                    |
| GPS Radio D1                                                                |                                                         |             |               |               |                    |
| IP Gateway G                                                                |                                                         |             |               |               |                    |
| Voice Radio D0                                                              |                                                         |             |               |               |                    |
| GPS Radio D1                                                                |                                                         |             |               |               |                    |
| IP Gateway H                                                                |                                                         |             |               |               |                    |
| Voice Radio D0                                                              |                                                         |             |               |               |                    |
| GPS Radio D1                                                                |                                                         |             |               |               |                    |
| IP Gateway J                                                                |                                                         |             |               |               |                    |
| Voice Radio E0                                                              |                                                         |             |               |               |                    |
| GPS Radio E1                                                                |                                                         |             |               |               |                    |

If additional IP Gateways are needed, copy this page.

See next page for System Planner Template Page 2 of 2

# 9. SYSTEM PLANNER TEMPLATE

PAGE 2 OF 2

## RadioPro Dispatch Clients

See RadioPro Dispatch Client Installation and Configuration Guide, Document # S2-61785 for more information.

| Parameters Common       |  |  |
|-------------------------|--|--|
| to all Dispatch clients |  |  |

| Administrator Password for Edit Mode |
|--------------------------------------|
|                                      |

# Parameters Unique to all Dispatch clients

| PC Name | IP Address | License<br>Serial # | Licensed IP Gateway<br>Connections |
|---------|------------|---------------------|------------------------------------|
|         |            |                     |                                    |
|         |            |                     |                                    |
|         |            |                     |                                    |
|         |            |                     |                                    |
|         |            |                     |                                    |
|         |            |                     |                                    |
|         |            |                     |                                    |
|         |            |                     |                                    |

## RadioPro Solo, Talk, and Talk Mobile Clients

See <u>RadioPro Solo Installation Guide</u>, <u>Document # S2-61568</u> for more information. The following parameters are configured in the IP Gateway using ICU.exe.

#### **Parameters Common to all Talk Clients**

| Administrator Login Name Not Editable | Administrator Password<br>default is Í adminî |  |  |  |
|---------------------------------------|-----------------------------------------------|--|--|--|
| admin                                 |                                               |  |  |  |

| User Login Name<br><sub>default</sub> is í userî | <b>User Password</b><br>default is Í userÎ |
|--------------------------------------------------|--------------------------------------------|
|                                                  |                                            |
|                                                  |                                            |
|                                                  |                                            |
|                                                  |                                            |
|                                                  |                                            |
|                                                  |                                            |
|                                                  |                                            |
|                                                  |                                            |
|                                                  |                                            |
|                                                  |                                            |

If additional Solo, Talk or Talk Mobile client logins are needed, copy this page.